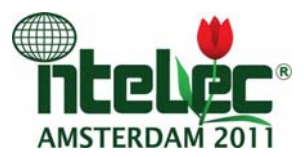

#### IEEE PDF eXpress Instructions

INTELEC 2011has registered for use of an IEEE tool: IEEE PDF eXpress. IEEE PDF eXpress is a free service to IEEE conferences that allows their authors to check PDFs that authors have made themselves for IEEE eXpress compatibility (PDF Check function). *All accepted Intelec 2011 manuscripts are required to be published in the IEEE Xplore database* and we require all authors to check your pdf for IEEE eXpress compatibility as described in detail below.

#### Steps for submission:

1) Create IEEE PDF eXpress account,

2) Upload source file(s) for Conversion; and/or PDF(s) for Checking,

3) Use IEEE PDF eXpress to attain IEEE Xplore-compatible PDF(s). The site contains extensive instructions, resources, helpful hints, and access to technical support, 4) Submit final, IEEE Xplore-compatible PDF(s) per the format instructions.

To access IEEE PDF eXpress, go to: http://www.pdf-express.org/ Conference ID for INTELEC 2011is: intelec11x

Detailed instructions for accessing and using the PDF eXpress site are, as follows: 1. Access the IEEE PDF eXpress site.

*First-time users:* 

a. Click "New Users – Click Here".

b. Enter intelec11x for the Conference ID, your e-mail address, and choose a new password. Continue to enter information as prompted.

c. Check that the contact information is still valid, and click "Submit".

d. You will receive online and e-mail confirmation of successful account setup.

*Previous users, but using it for the first time for a new conference:* 

a. Enter intelec11x for the Conference ID, your e-mail address, and enter the password you used for your old account.

b. When you click "Login", you'll receive an error saying you need to set up an account. Simply click "Continue". By entering your previously used e-mail address and password combination, you will enable your old account for access to this new conference.

c. Check that the contact information is still valid, and click "Submit".

d. You will receive online and e-mail confirmation of successful account setup. *Returning users:* 

a. Enter intelec11x for the Conference ID, e-mail address and password.

2. For each conference paper, click "Create New Title".

3. Enter identifying text for paper (title is recommended but not required).

4. Click "Submit PDF for Checking" or "Submit Source Files for Conversion".

5. Indicate platform, source file type (if applicable), click Browse and navigate to file, and click "Upload File". You will receive online and e-mail confirmation of successful upload.

6. You will receive an e-mail with your Checked PDF or IEEE PDF eXpress-converted PDF attached. If you submitted a PDF for Checking, the e-mail will show if your file passed or failed.

# *If the PDF submitted fails the PDF check:*

a. Submit your source file for conversion by clicking Try Again, the Submit Source Files for Conversion, or

b. Read the PDF Check report, then click "The PDF Check Report" in the sidebar to get information on possible solutions, or

c. "Request Technical Help" through your account.

# *If you are not satisfied with the IEEE PDF eXpress-converted PDF:*

a. Resubmit your source file with corrections (Try Again, then Submit Source Files for Conversion), or

b. Submit a PDF by clicking Try Again, then Submit PDF for Checking, or

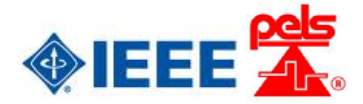

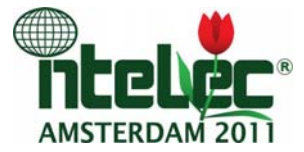

c. "Request a Manual Conversion" through your account.

#### *If the PDF submitted passed the PDF Check, or you are satisfied with your IEEE PDF eXpress-converted PDF:*

a. Submit your IEEE Xplore-compatible PDF to the INTELEC 2011 Conference Secretariat via intelec2011-abs@mci-group.com

# Acceptable File Types for Conversion

IEEE PDF eXpress converts the following application formats to PDF:

- · Microsoft Word
- · WordPerfect
- · Rich Text Format
- · Freelance
- · (La)TeX (A DVI and supported image files must be included in a compressed archive)
- · PageMaker (images should not be embedded, included with main file in a compressed archive)
- · FrameMaker
- · Word Pro
- · Quark (\*.qxd and images files must be included in a compressed archive)

Important: After proofreading and checking your paper with IEEE PDF eXpress, the approved file must be e-mailed to intelec2011-abs@mci-group.com in using the PDF format. We need to receive the IEEE approved file ultimately 21 September 2011.

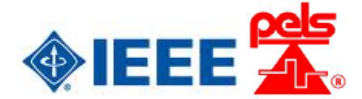